# 継続入学申請マニュアル

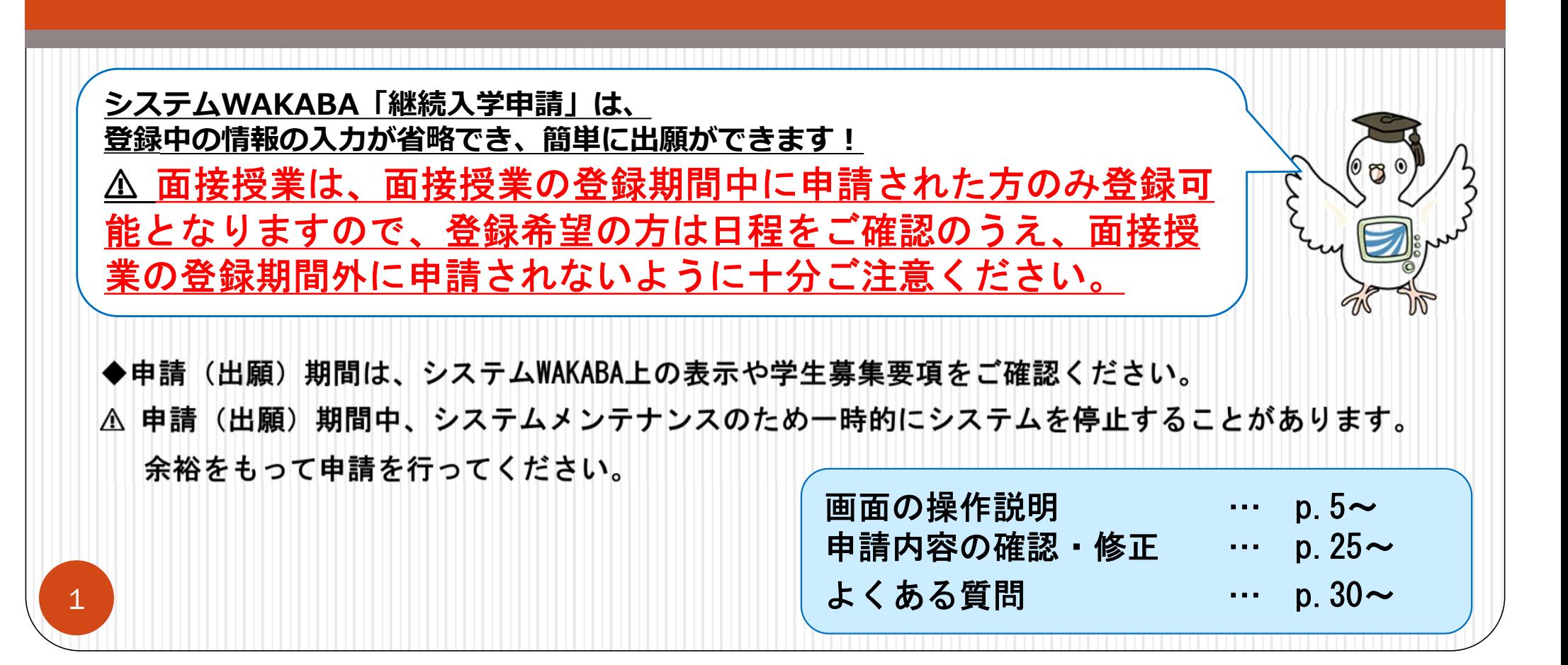

継続入学・継続入学申請とは?

継続入学とは、現在在学中で次学期に学籍がない方が引き続き 学修を行うために"出願"することを指します。 入学料の割引もございます。 ※

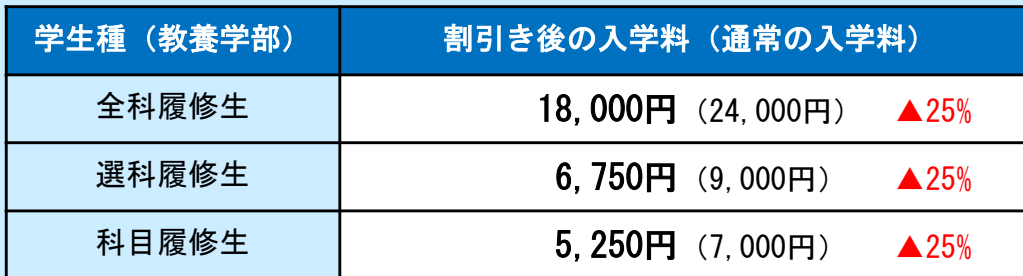

※特別聴講学生、本学大学院からの 出願は割引対象外

継続入学申請は、システムWAKABAを利用して、郵送よりスムーズに 出願できます。ぜひご活用ください!

# 申請前に必ず確認しましょう

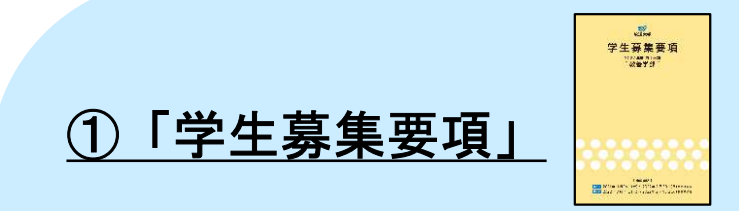

申請(出願)期間(特に面接授業の登録を希望する方) 入学資格・提出が必要な証明書類(初めて全科履修生に出願する方) を必ず確認してください。 授業科目案内

②「授業科目案内」「面接授業開設一覧 ※ 」 ※7月・1月上旬以降に公開予定

次学期に履修する科目を選びましょう。継続入学には、 放送授業・オンライン授業から最低1科目以上 科目登録をする必要があります。

> 上記パンフレット類は、放送大学ウェブサイト https://www.ouj.ac.jp/booklet/に電子版もございます。

### 申請前の注意点

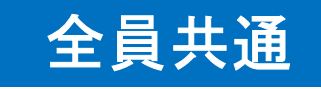

申請は1度のみ、1学生種に限ります。

学生種の変更、面接授業の登録期間前に申請をした等による申請取消しは 一切できません。また、郵送と重複して申請することもできません。

# はじめて全科履修生に出願される方

### 出願期間内に証明書類の郵送が必要です。

継続入学申請だけでは、申請完了となりません。特に締切間際は証明書類の 郵送に要する日数も考慮のうえ、学生種をご検討ください。 ※本学の全科履修生へ入学歴のある方は証明書類の提出は不要です

# 卒業見込みの方

成績(1学期:8月下旬 2学期:2月下旬)を確認した後に申請を 行ってください。卒業とならなかった方は手続きが異なる場合があります。

次学期に学籍がある方 → 科目登録申請 次学期に学籍がない方 → 継続入学申請<br>※在学期間満7など

## さっそく、継続入学申請へ

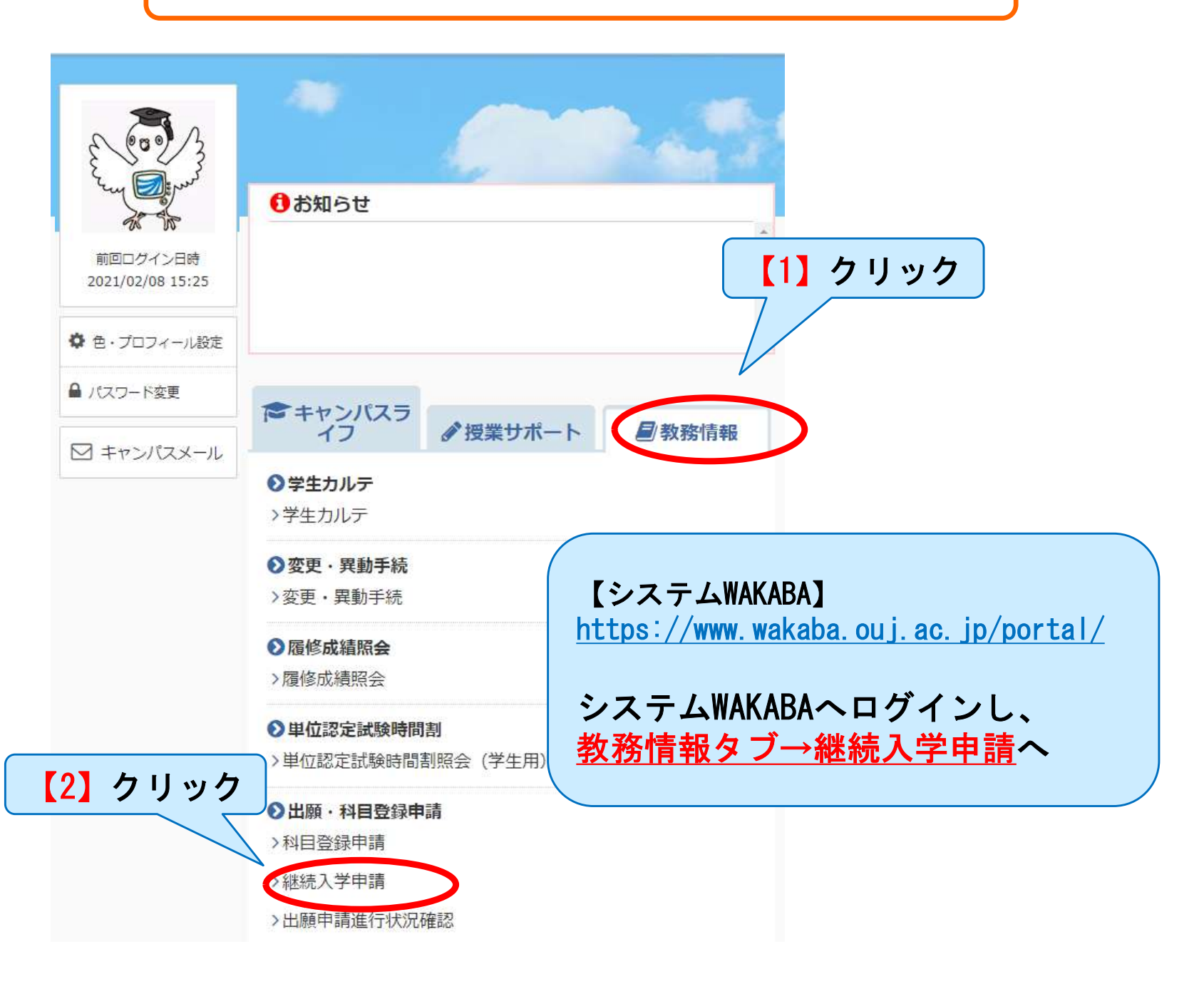

学生種を選択します

 $\bigcap$  出願メニュー  $i$ 

学生の種類を選択し、出顧の手続きを行ってください。

申請は1度のみ、1学生種に限ります。申請後の学生種の変更、 申請の取消しはできません。

必ず学生募集要項で申請期間を確認の上、お手続きください。 面接授業の当初登録を希望される方は、申請期間が異なります。

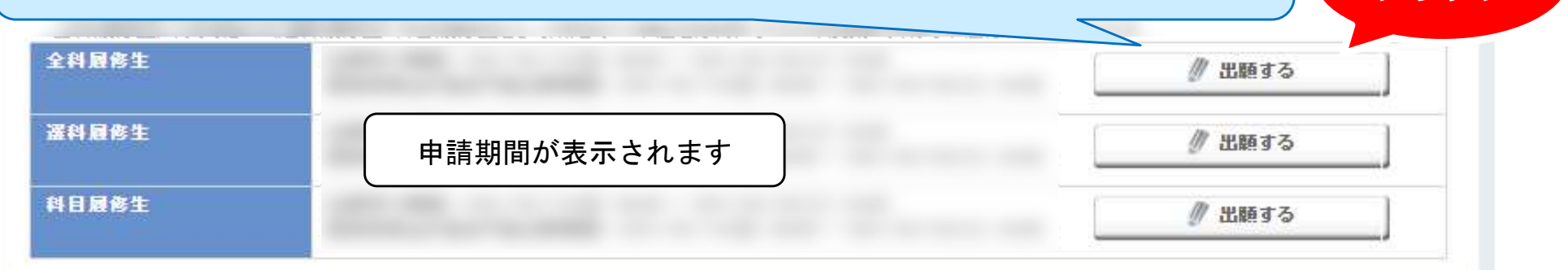

クリック

本マニュアルは、入力項目の多い全科履修生を例 に作成しております。 選科・科目履修生は、該当箇所のみご覧ください。

# STEP1 個人情報登録画面

#### ↑ 出願科目登録申請個人情報登録 i

・全ての必要な項目への入力が終わりましたら「次へ」ボタンをクリックしてください。

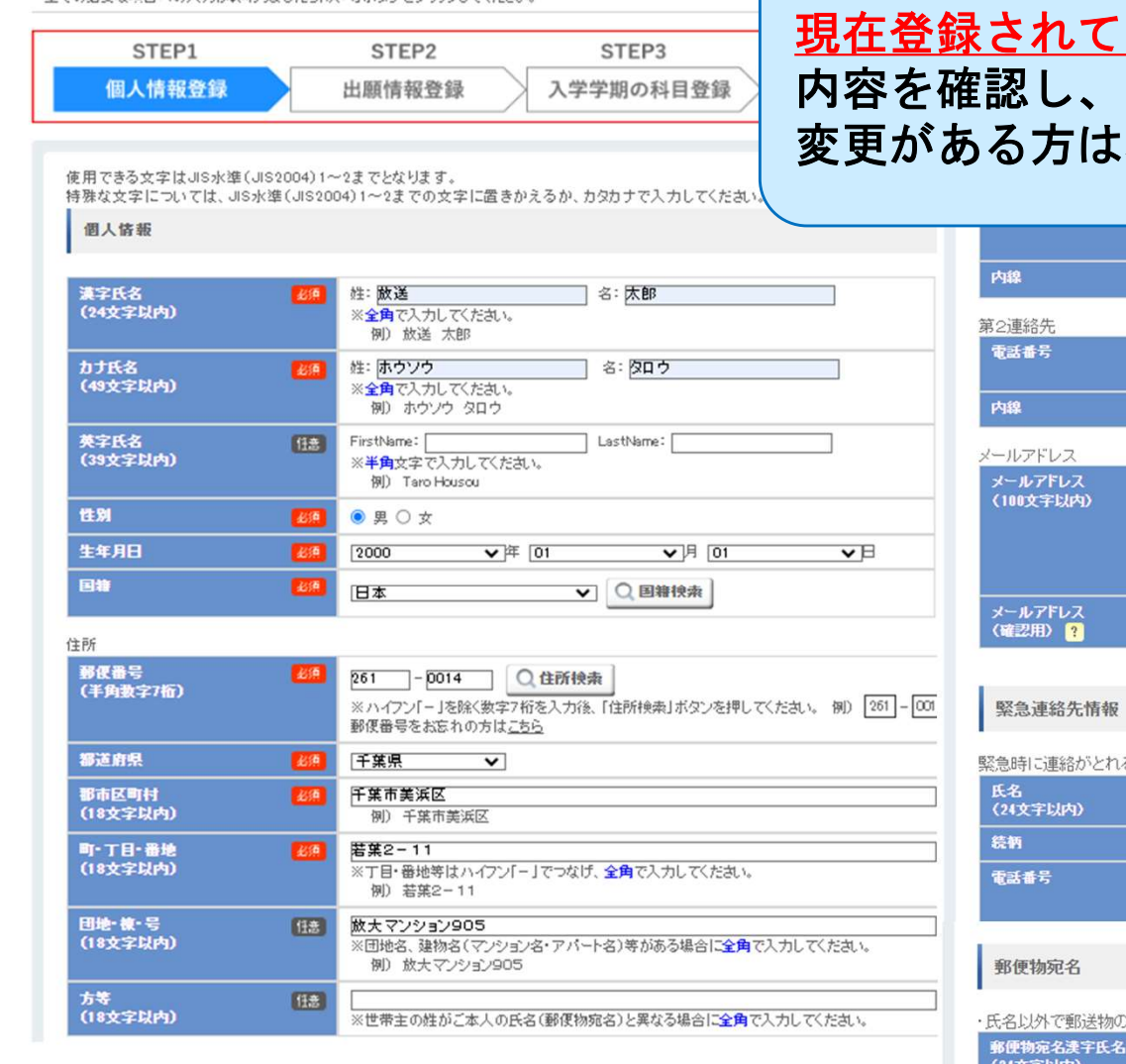

# 現在登録されている情報が自動で入力されます 内容を確認し、変更がない場合は「次へ」をクリック 変更がある方は次ページをご確認ください

#### $\sqrt{50}$  043 - 276 - 5111 任意 <画面下部> 任意 任意 11111111@oui.ac.in ※確認メールが自動配信されます。出願前に"oujacip(@なし後方一致)"からのメールを受信できるように設定してください。 ※以下のようなメールアドレスは、国際標準(RFC)に準拠していないためご利用できません。 ・アットマーク(@)の直前やメールアドレスの先頭にピリオド()がある。 ・アットマーク(@)より前でピリオド()が連続している。 システムから送信されるメールの受信に支障が出ますので、別のアドレスを登録してください。 11111111@<sub>01</sub>iac.in

緊急時に連絡がとれる、ご本人以外の方の連絡先を入力してください。

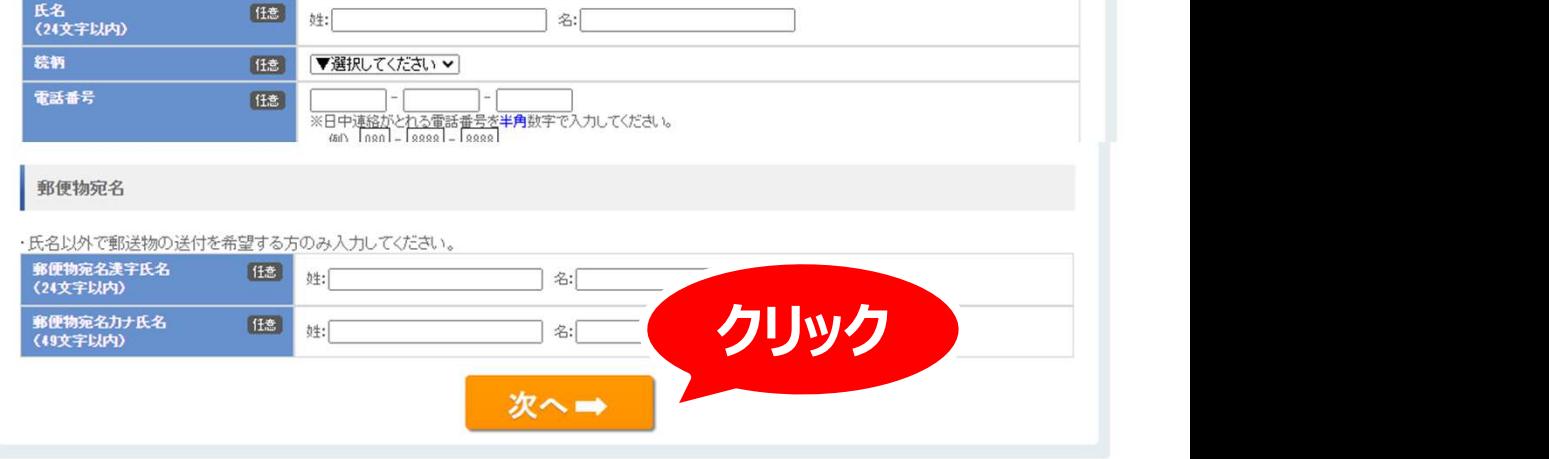

STEP1 個人情報登録画面(変更がある場合)

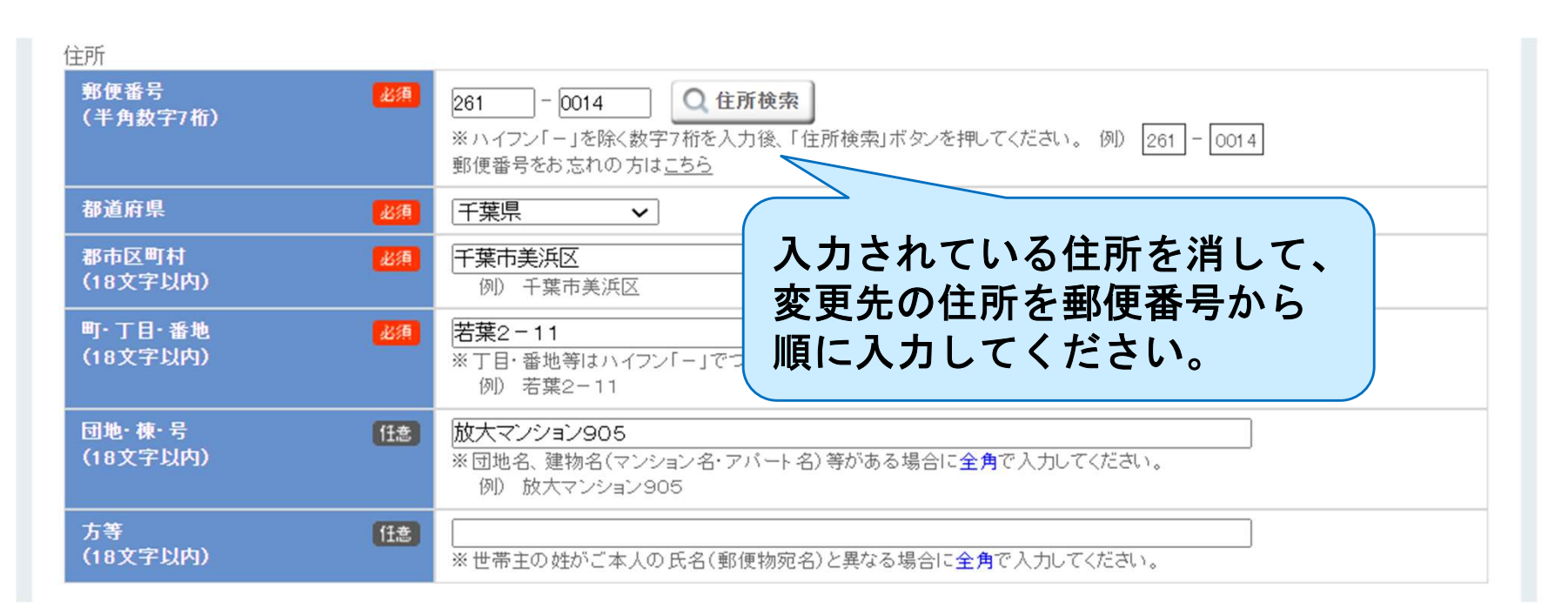

住所等に変更がある場合には入力内容の修正ができますが、 変更の反映は次学期開始後となります。

在学学期内に変更を希望する場合は、 システムWAKABA→教務情報タブ→変更・異動手続での申請が別途必要です。

なお、選考結果通知等は本画面で入力した住所に送付します。 送付物ごとに個別の指定はできませんので、住所変更を予定している場合は、 郵便局で転送手続きを事前に行ってください。

STEP1 顔写真登録画面

### 顔写真設定

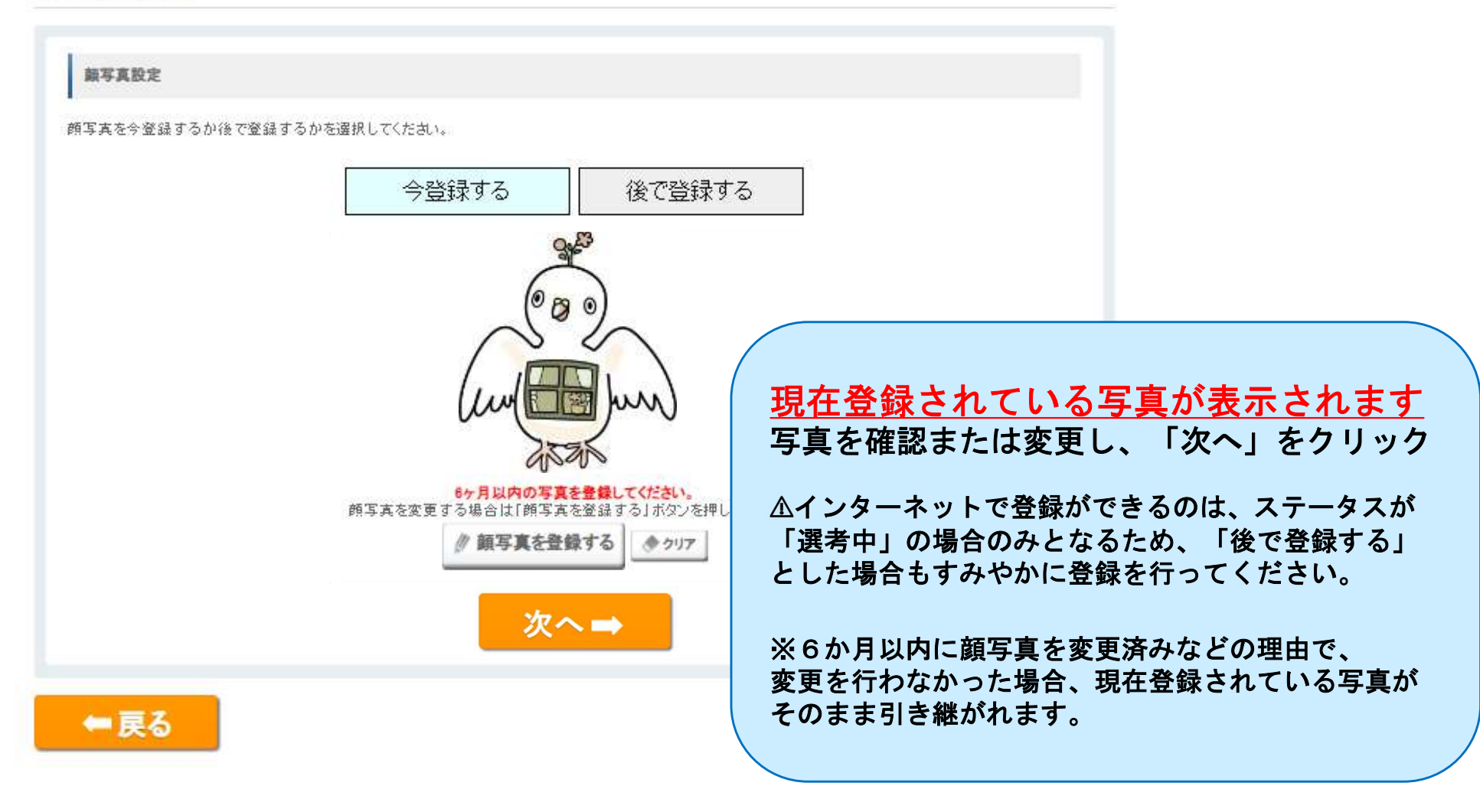

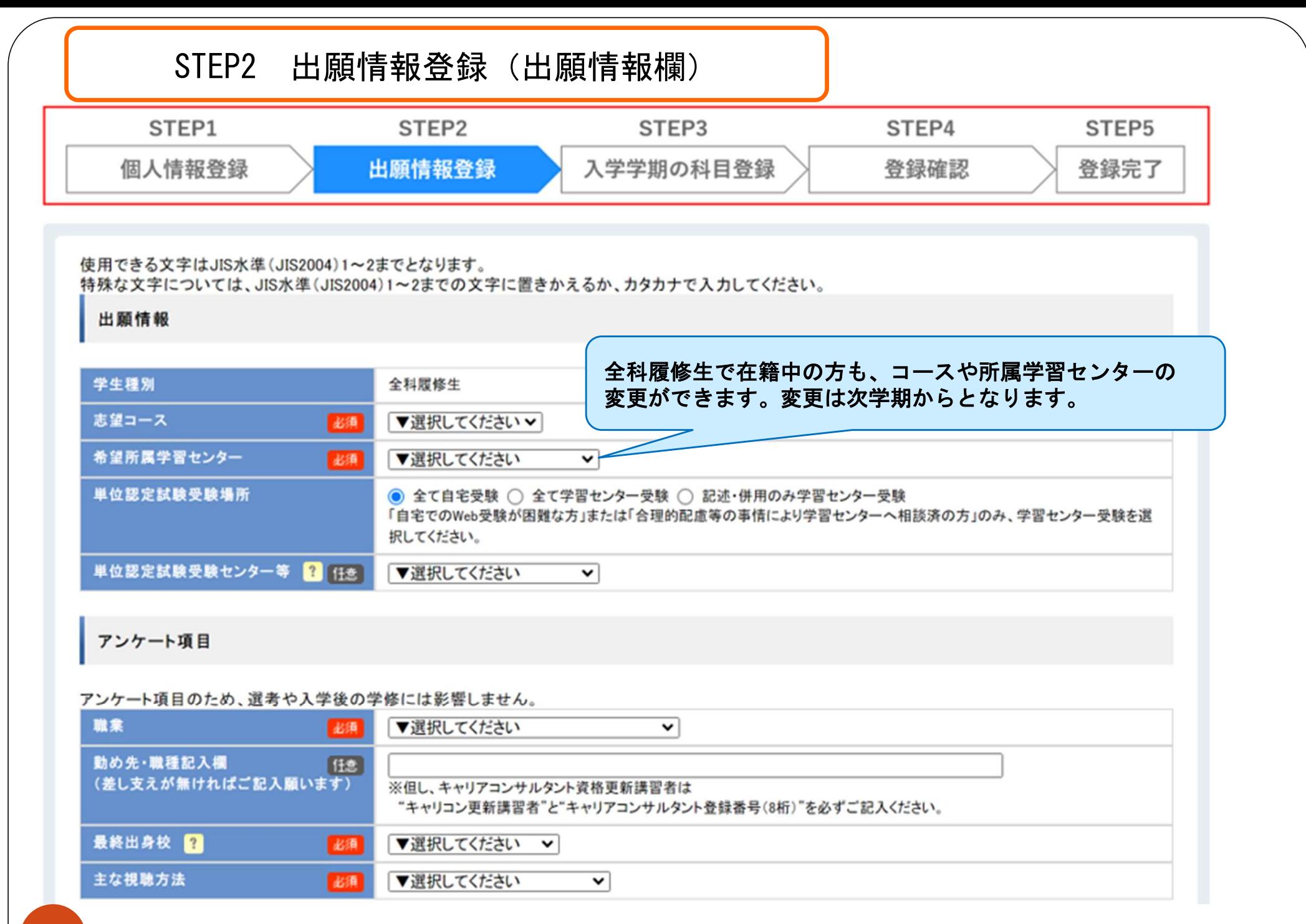

10

# STEP2 出願情報登録(再試験用の出願)

再試験用の出願

今回の出願が、 - - - - 即ご通信指導の再提出資格又は単位認定試験の再試験受験資格を得るためだけの出願である方は、「再試験科目のみ 履修する」を選んでください。

□ 再試験科目のみ履修する

継続入学学期直前に新規に登録した科目の通信指導の再提出資格または単位認定試験の再試験受験 資格を得るためだけの出願である方は「再試験科目のみ履修する」にチェックを入れてください。 ※再試験科目はこの後の「STEP3」の画面で登録することはできません。(自動的に登録されます) 再試験科目以外に登録したい放送授業科目・オンライン授業科目がない場合は、 必ずこの項目にチェックを入れてください。 ※単位認定試験を行わないオンライン授業科目には、再試験はありません。

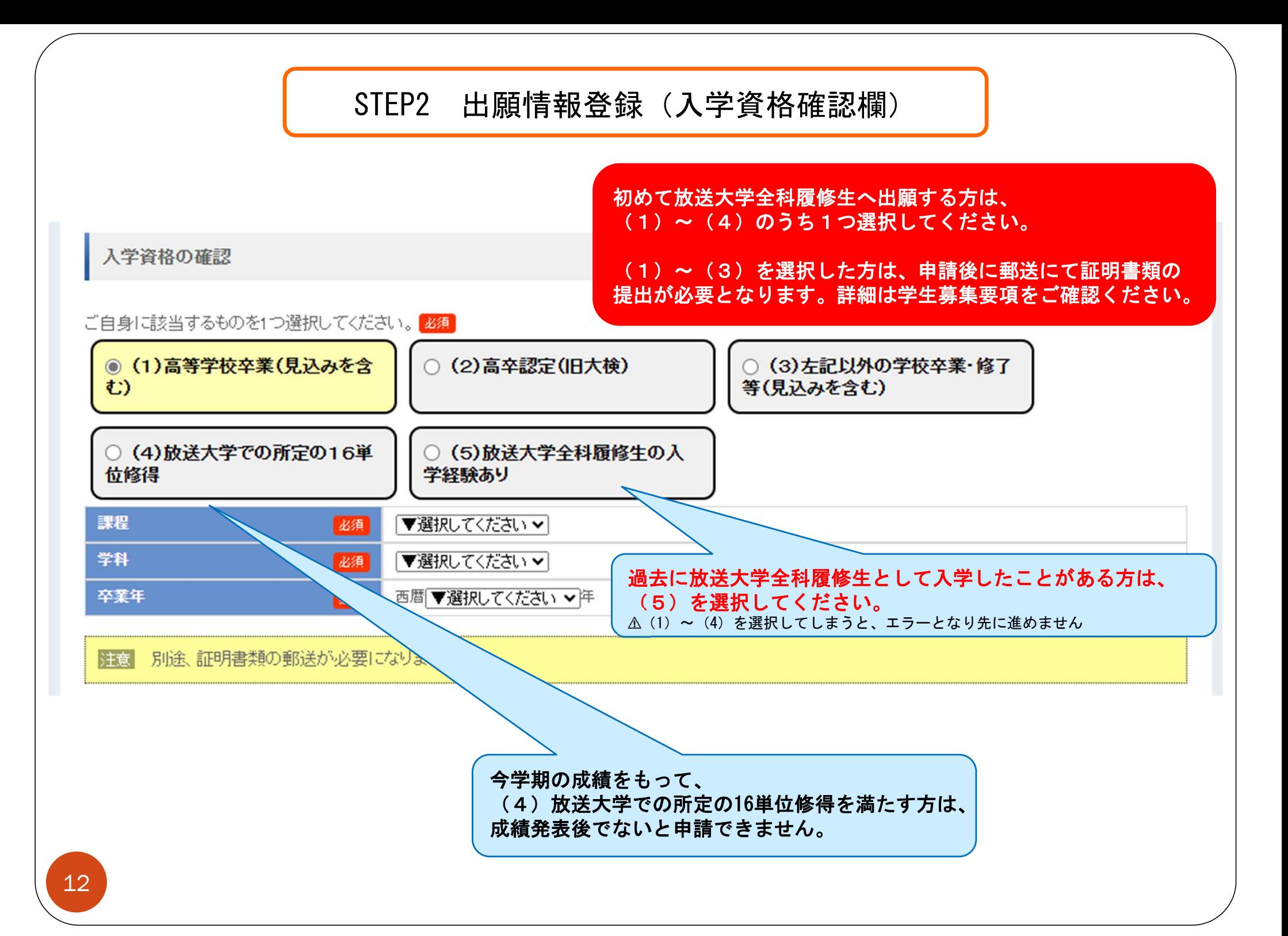

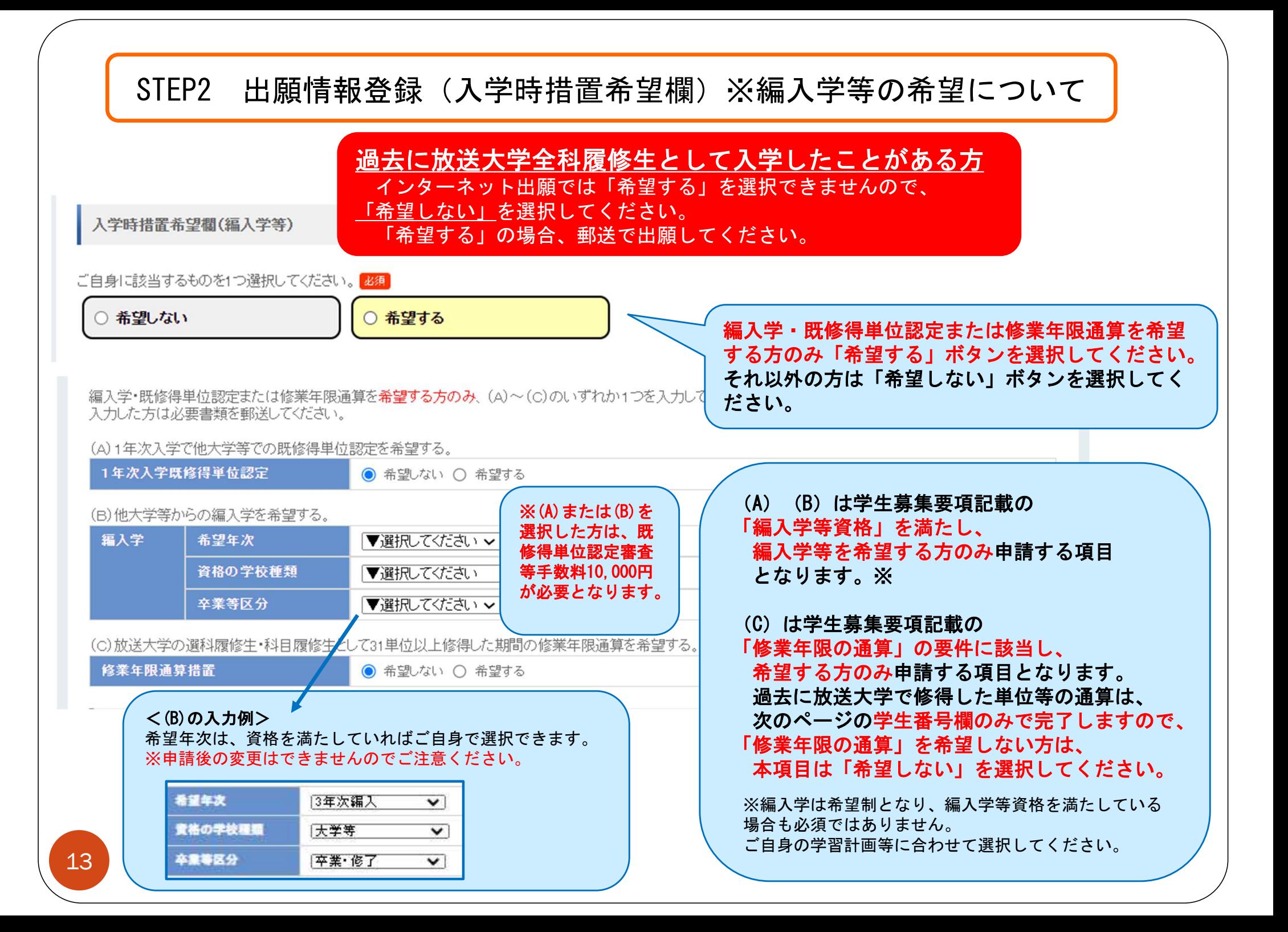

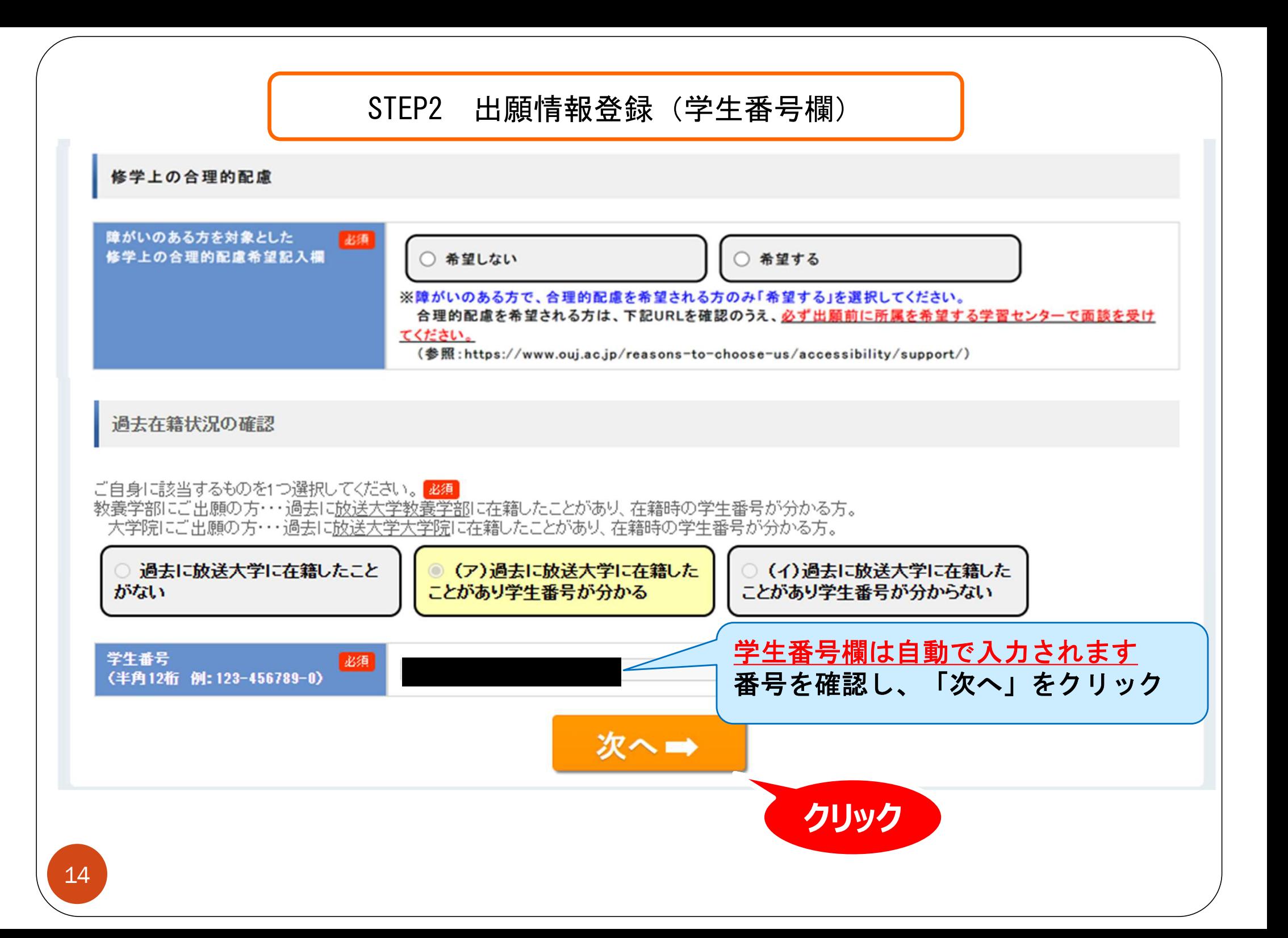

# STEP2 出願情報登録(教育訓練給付制度)※希望者のみ

選科・科目履修生(学部)、修士選科・修士科目生(大学院)で教育訓練給付金制度の利用を希望する方 のみ選択してください。 詳細は下記の本学ウェブサイトをご確認ください。 (学部) https://www.ouj.ac.jp/admission/gakubu/training-education-benefits/ (大学院) https://www.ouj.ac.jp/admission/gakuin/training-education-benefits/

教育訓練給付制度厚生労働大臣指定講座

講座

希望者のみ、受講希望のコースを選択してください。詳細は「学生基集要項」をご確認ください。

[任意]

■ ▼選択してください > <mark>云に叙月訓練福再霊を</mark>受給した方は、前回の教育訓練給付金受給日から 今回受講開始日前までに3年以上経過していることが必要です。

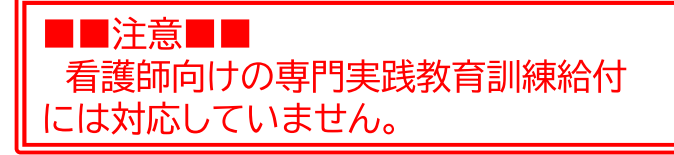

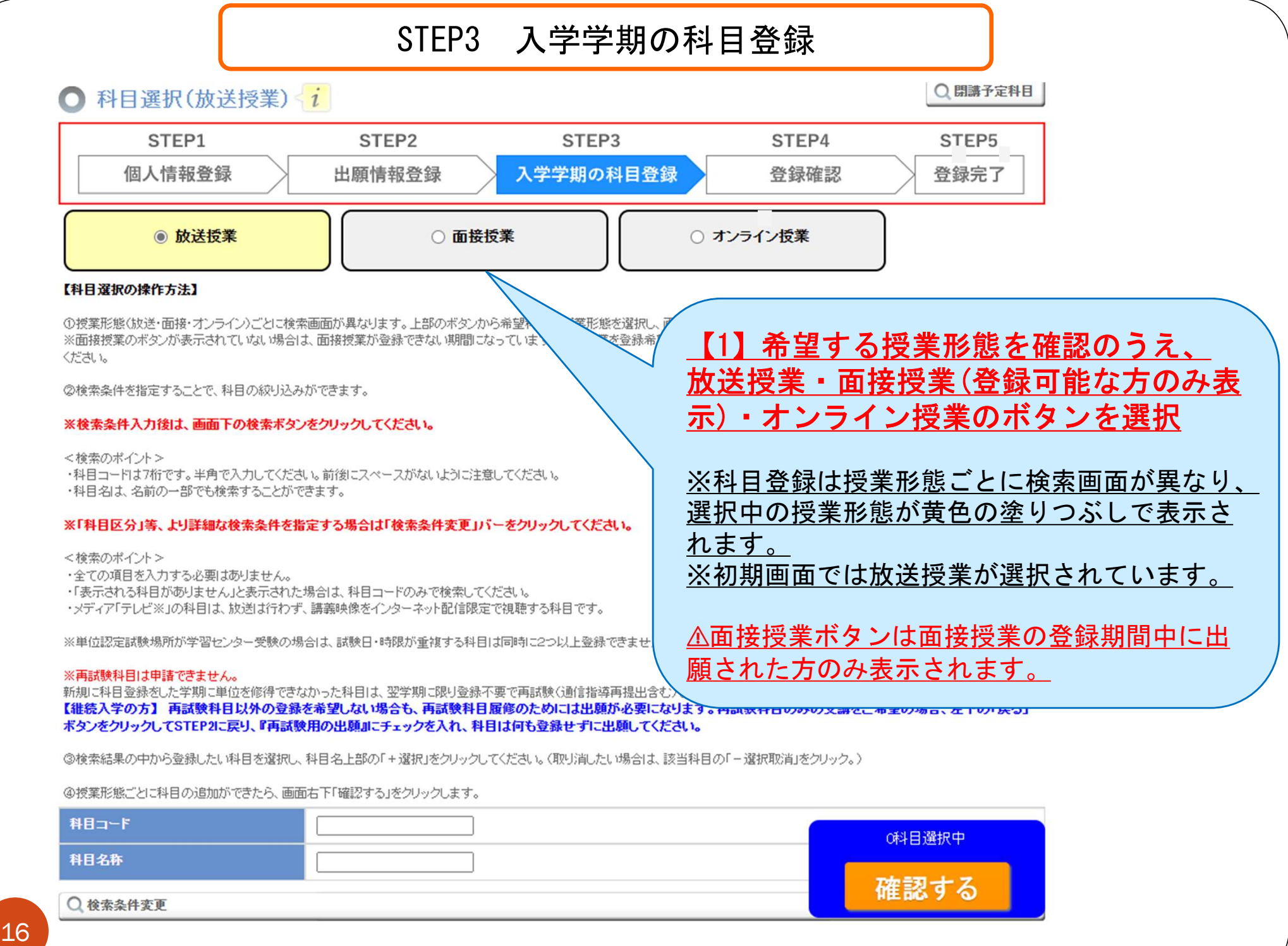

# STEP3 入学学期の科目登録(科目検索)

# 任意の項目で検索することができます。全ての項目を入力する必要はありません。

4 授業形態ごとに科目の追加ができたら、画面右下「確認する」をクリックします。 【2】「科目コード」または「科目名 科目コード 1234567 クリック イング ドロー ド」 よには 『ヤ日石<br>- 「称」を入力し、画面下部の検索ボタン 科目名称 をクリック ○ 検索条件変更 ◆クリア ○検索 ※科目コードは半角7桁で入力してください。 前後にスペースがないよう注意してください。 科目コードは、「授業科目案内」でご確認ください。 「 Q 検索条件変更 |バーをクリックすると、科目区 分等、より詳細な検索条件を指定できます。 ※科目名の一部でも検索できます。 例 「初歩」で検索 ※共用科目を検索する際は出願コースに関わらず、 科目の開設コースにチェックを入れて検索を行ってく ださい。シラバスや授業科目案内冊子の講義概要 から開設コースをご確認いただけます。科目名 単位 ☆ /科目コード ← 選択 初歩からの数学('18)  $\overline{2}$ 再試験科目は登録不要です。 1160028 (ナンバリング:110) 履修中の科目と同一科目または履修制限がある科目 ← 選択 を登録すると、成績発表まで選考を行えず、通知等 初歩のロシア語('22)  $\mathfrak{D}$ の発送が遅くなることがあります。 1490028 (ナンバリング:110) → 選択 初歩からの生物学('18)  $\mathfrak{D}$ 17 1760092 (ナンバリング:210)

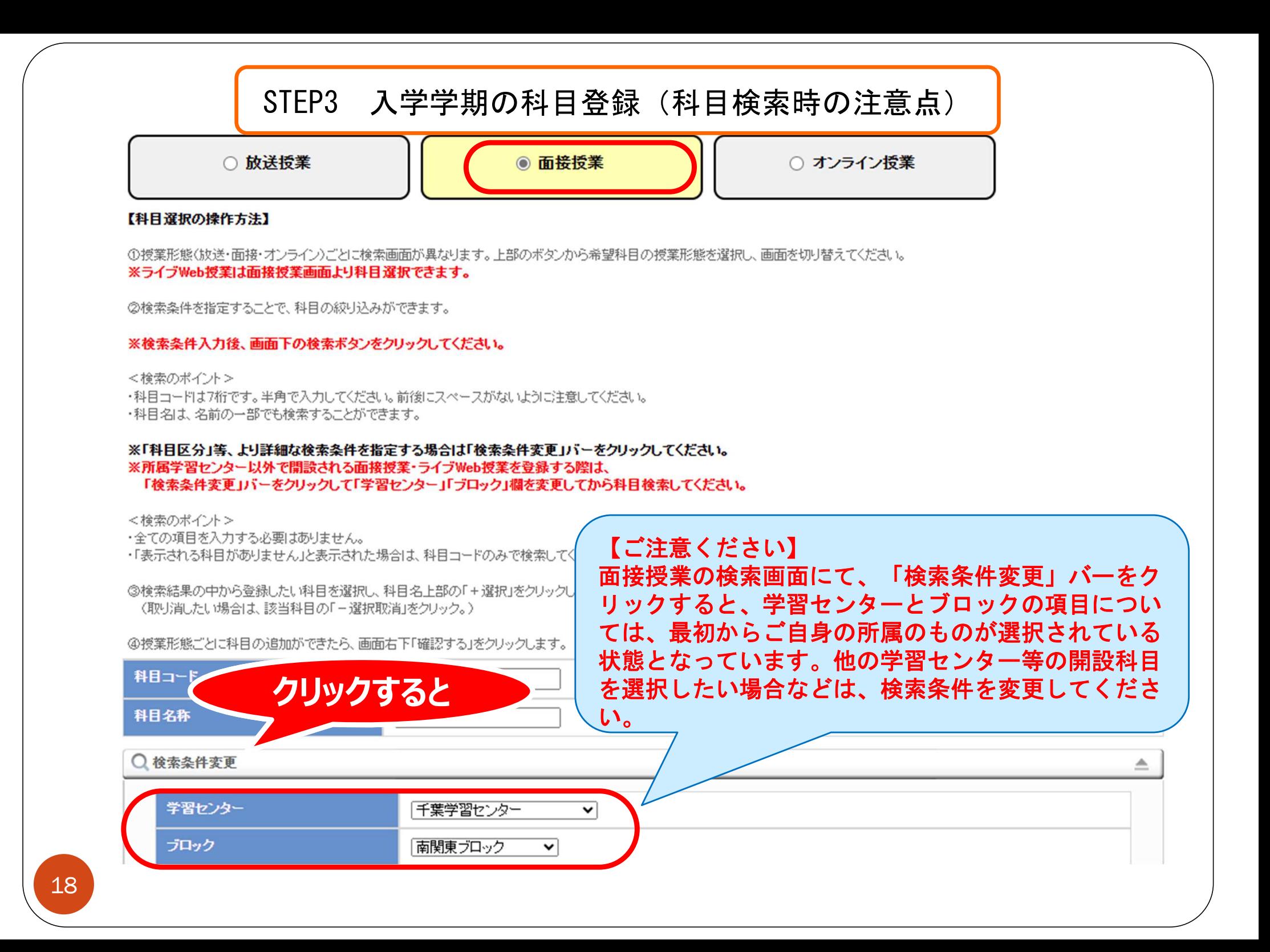

科目検索で希望科目がヒットしない場合

授業科目室内

# 原因の一例

① 授業形態の選択

検索画面は放送授業・オンライン授業・面接授業ごとに異なります。 p.16を確認し、希望する科目の授業形態のボタンが選択できているか 確認してください。(授業形態は、授業科目案内等でご確認ください。)

② 科目コードの入力誤り

科目コードは半角7桁の入力です。「全角になっていないか」「前後に スペースが入っていないか」を確認してください。

### ③ 閉講科目の場合

閉講済みの科目は登録できません。必ず最新の「授業科目案内」で科目 コードを確認してください。閉講情報は、科目選択画面右上のボタン をクリックして確認することもできます。

# △ <sub>開講予定科目</sub><br>④ 共用科目の場合

科目名または科目コードでの検索を推奨しています。検索条件変更で検 索する場合は所属コースに関わらず、科目の開設コースに図を入れてく ださい。シラバスや授業科目案内冊子の講義概要から開設コースをご確 認いただけます。

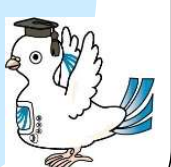

# STEP3 入学学期の科目登録(科目選択)

※検索結果はイメージです 9月19 未形想に ムトネ 日の16川の「じどだり、画開石」と「唯義」を「ぜクリックします。 科目コード 科目名称 初歩 検索をクリックすると、検索結果が表示されます ○ 検索条件変更 ◆クリア ○ 検索 【1】受講したい科目の をクリック 「科日名称=初歩」で検索した結果 <mark>【1】</mark>受講したい科目の <mark>+<sup>選択</sup> をクリック</mark><br>(取り消したい場合は該当項目の <mark>— 選択取消</mark> をクリック) 全件 / 件表示 科目名  $|\hat{z}|$ /科目コード 十選択 初歩からの数学('18) 2 印刷教材 テレビ あり  $(±)$  15:45~16:30 1160028 (ナンバリング:110) 十選択 初歩のロシア語('22 加制教材 ラジオ あり (金) 06:45~07:30 149  $\overline{(\cdot)}$ ※教材が不要の場合はチェック 迹 (火) 16:30~17:15 を外してから科目を選択する 176  $\overline{(\pm)}$ → 選択 初歩からの物理('22) 2 2 印刷教材 テレビ あり  $(2k)$  23:15 $\sim$ 00:00 【2】授業形態ごとに科目の追加ができ 1760157 (ナンバリング:210) たら画面右下の「確認する」をクリック → 選択 初歩からの化学('18) 2 3 印刷教材 テレビ あり  $(+)$  23:15 $\sim$ 00:00 1760106 (ナンバリング:210) +選択 初歩からの宇宙の科学 2 7 印刷教材 テレビ あり (日) 12:45~13:30  $('17)$ 1760084 (ナンバリング:220) 3科目選択中 全6件中1件目から6件目までを表示 確認する 次のページへつづきます ※印刷教材が不要の場合には、必要教材の欄のチェックを外してください。

20

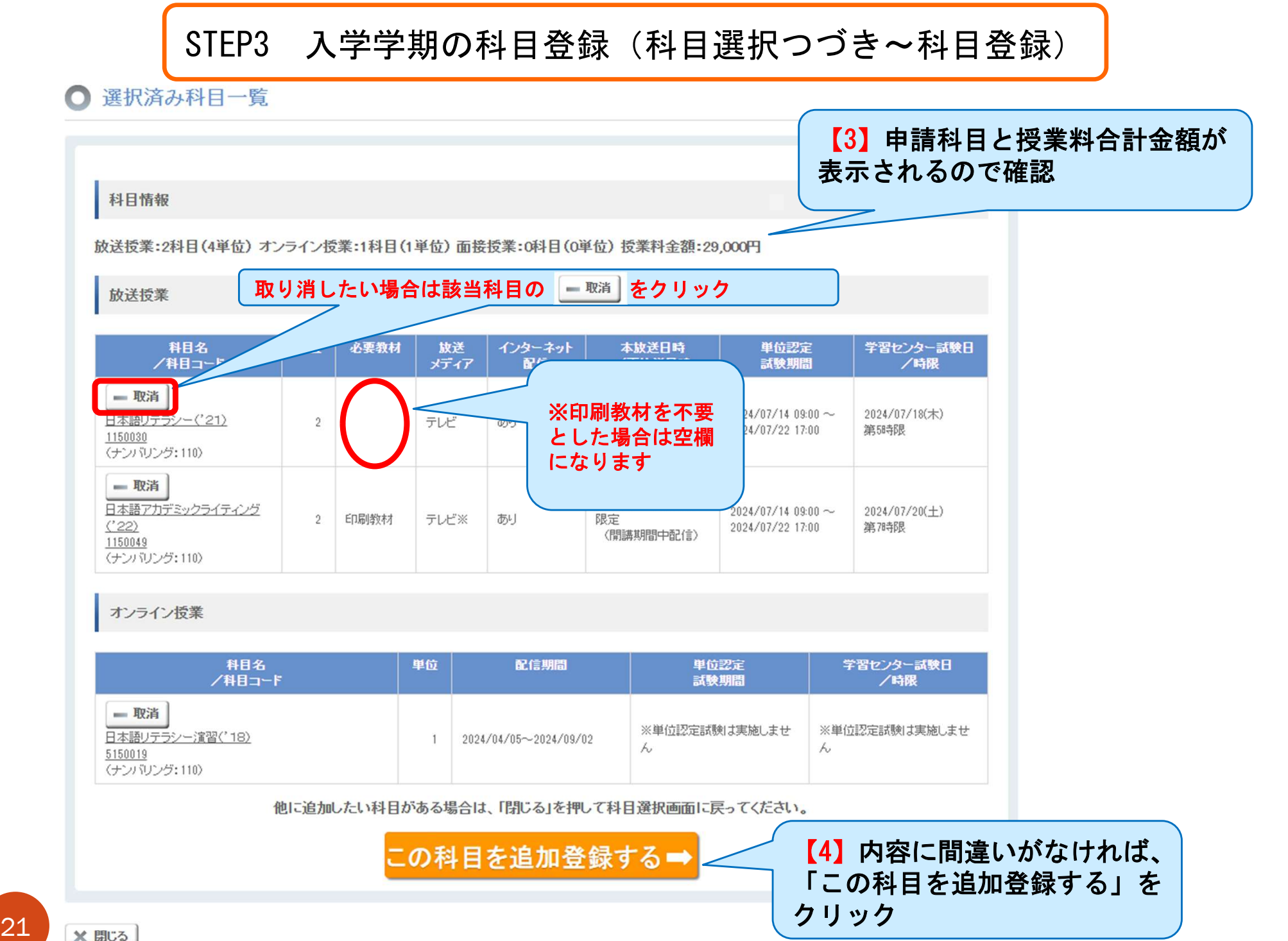

画面がグレーになってしまったら

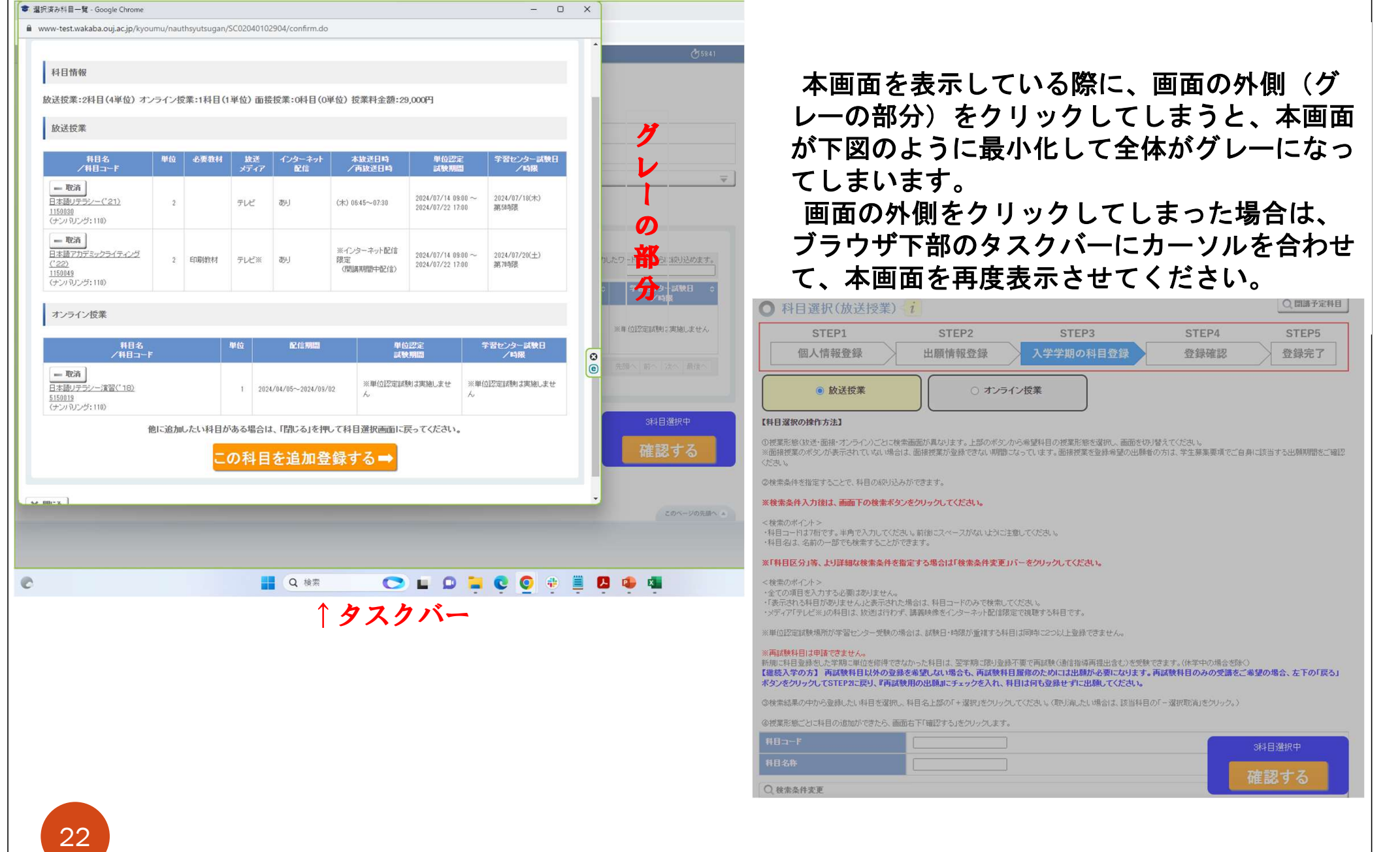

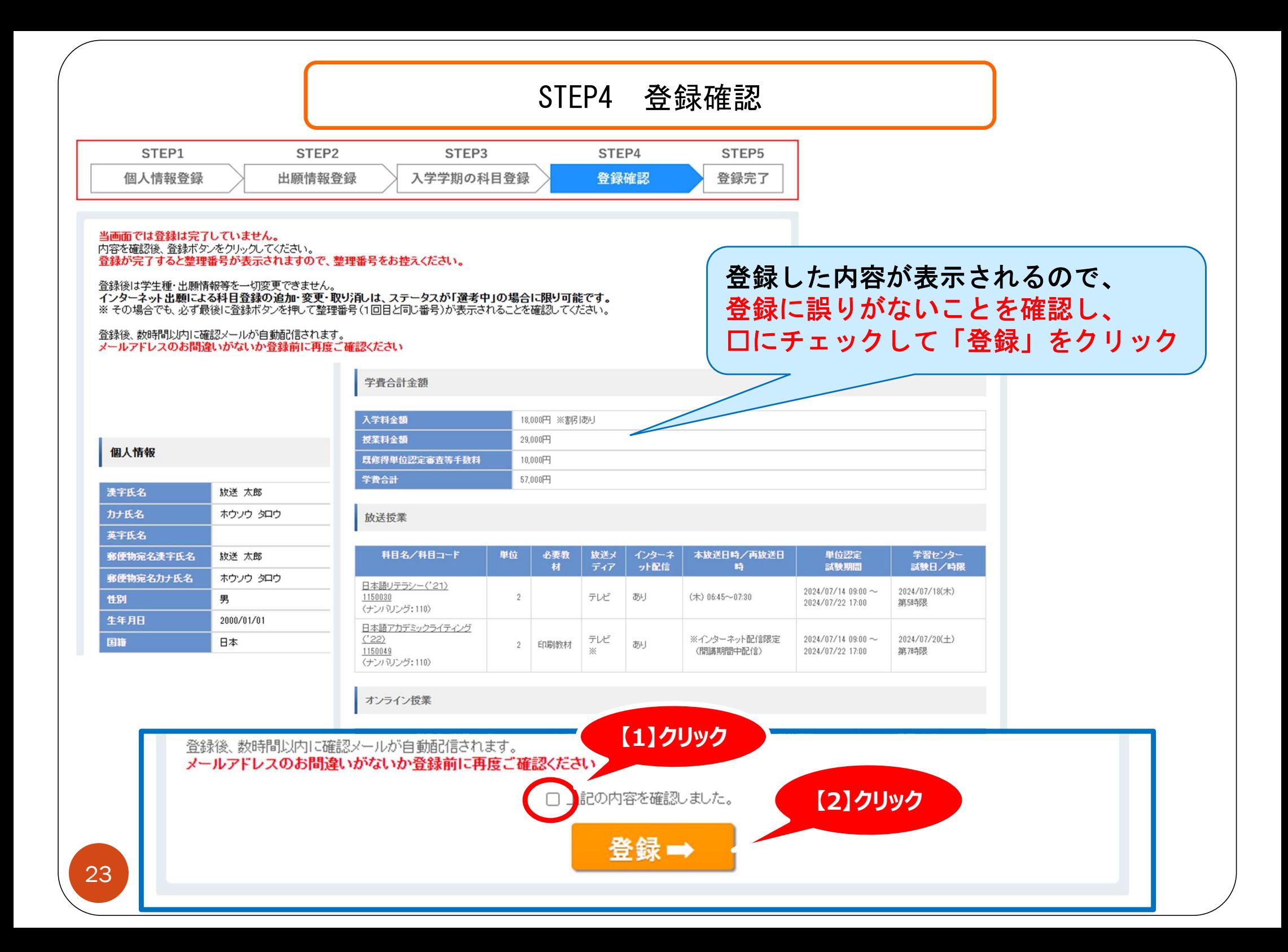

### STEP5 登録完了

### 北願科日登録申請登録完了

この画面が表示されたら申請完了です。

完了情報

個人情報

出願・科目登録を完了しました。 きい ブリントアウトする ない理由 守民必 9 生たい 整理番号

お問い合わせの際は、整理番号(9桁の英数字)と現在の学生番号 が必要となります。忘れないようにメモをとるなどしてください。

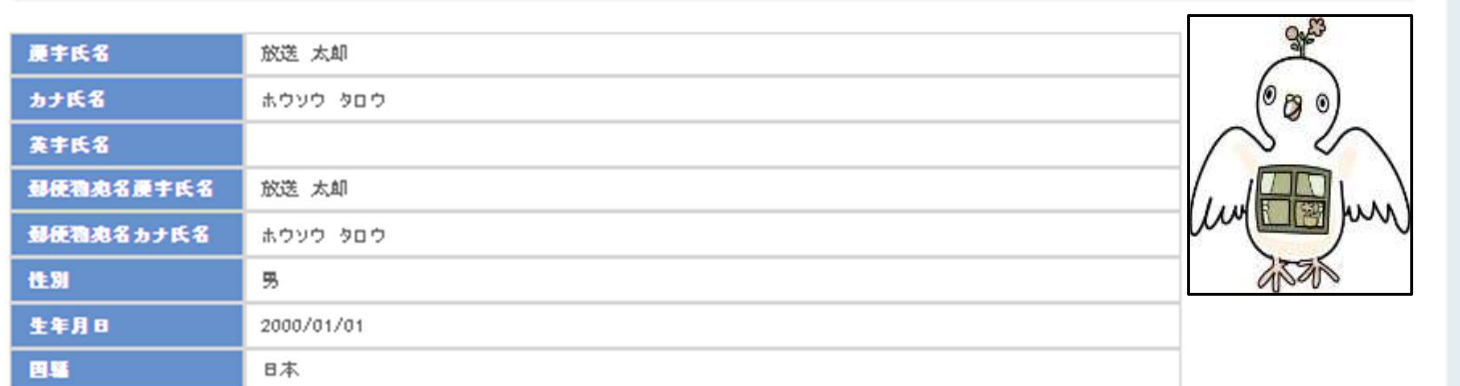

#### 住所

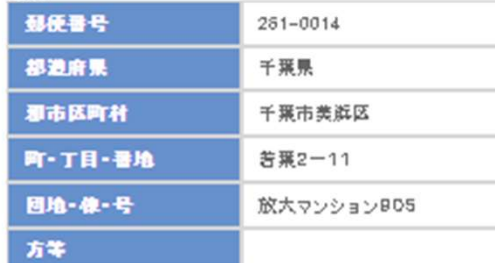

043-276-5111

申請が正しく行われているかのご確認は、 原則ご自身で行っていただいております。 確認方法および科目等の変更(ステータスが 「選考中」の場合のみ)は、次ページをご覧 ください。

#### 第1連絡先

内貌

電話書号

24

### 申請内容の確認・修正

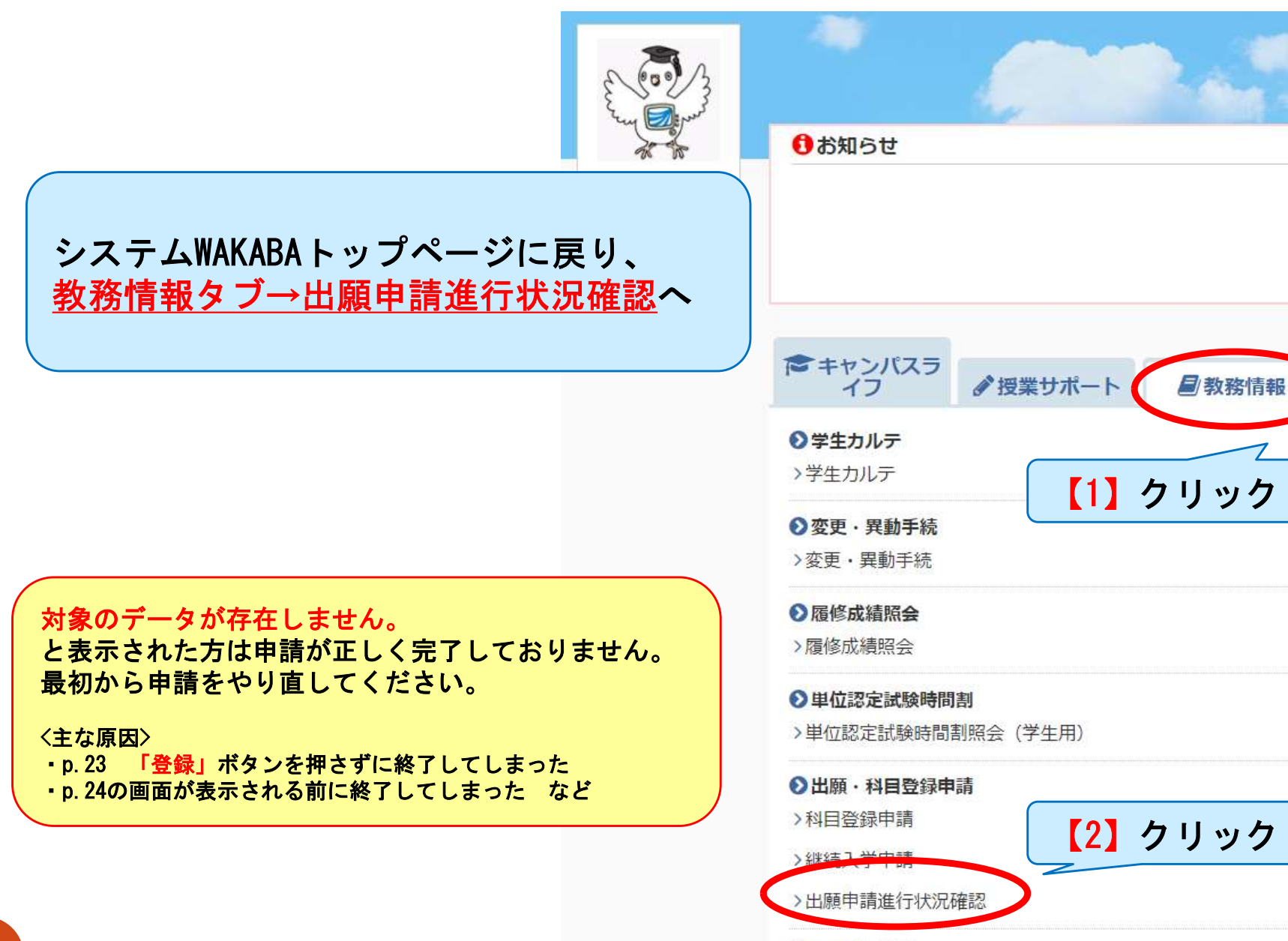

のミニバフ玲衣

# 申請内容の確認・修正

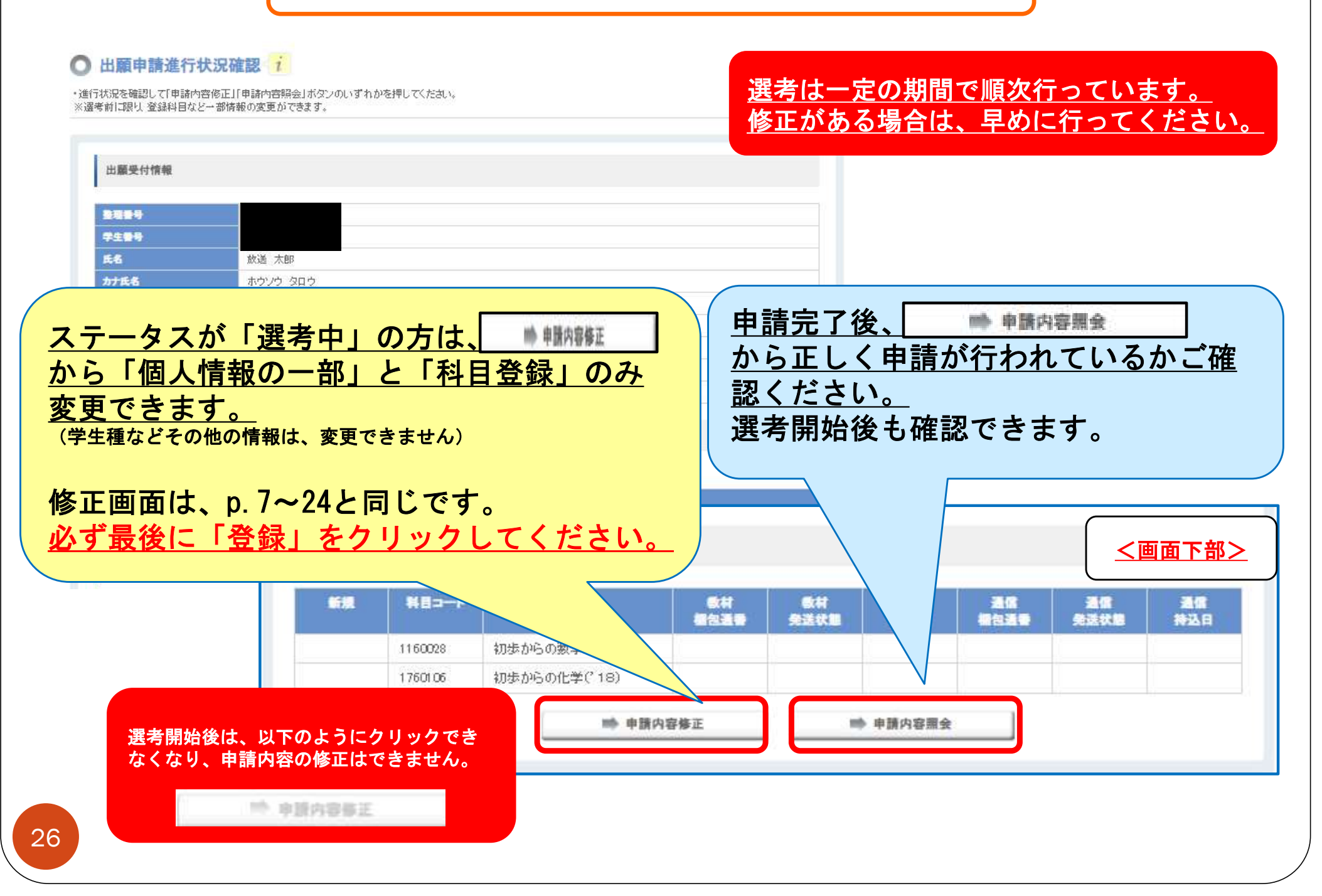

### 申請後の流れ

・申請から次学期開始までの流れについては、 学生募集要項の学生募集要項p.38~をご確認ください。

以下の方は、選考結果通知の送付が遅くなる場合があります。

「・再試験科目を登録された方(p. 17)

・申請内容修正を行った方(受付日が更新されます) (p. 26)

・申請後速やかに証明書類を郵送しなかった方

・p.25-26の出願申請進行状況確認から、送付予定等の状況を確認できます。 また、個別の到着確認等にはお答えすることはできません。

※入金等の反映には数日要します

学生募集要項

全科履修生にはじめて出願された方は、 申請後速やかに証明書類を郵送してください。 証明書類は出願期間内に提出が必要です。

# Web上に表示されたバーコードを利用して学費を納入する方法

#### **○ 出願申請進行状況確認する**

出願受付情報

整理番号 学生番号 氏名 カナ氏名

入学年度 学期 受付日 学生種別

申請方法

ステータス

合格通知作成中

出願申請の進行状況

出願申請の進行状況を表示します。

・進行状況を確認して「申請内容修正」「申請内容照会」ボタンのいずれかを押してください。 ※選考前に限り、登録科目など一部情報の変更ができます。

p.25-26を参考に、この画面に進んでください。 金額がテキスト形式で表示されている場合は、 ご利用いただけません。

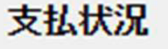

選考結果通知発送

2024/02/15予定

#### 諸求金額は申諸確定後に表示されます。

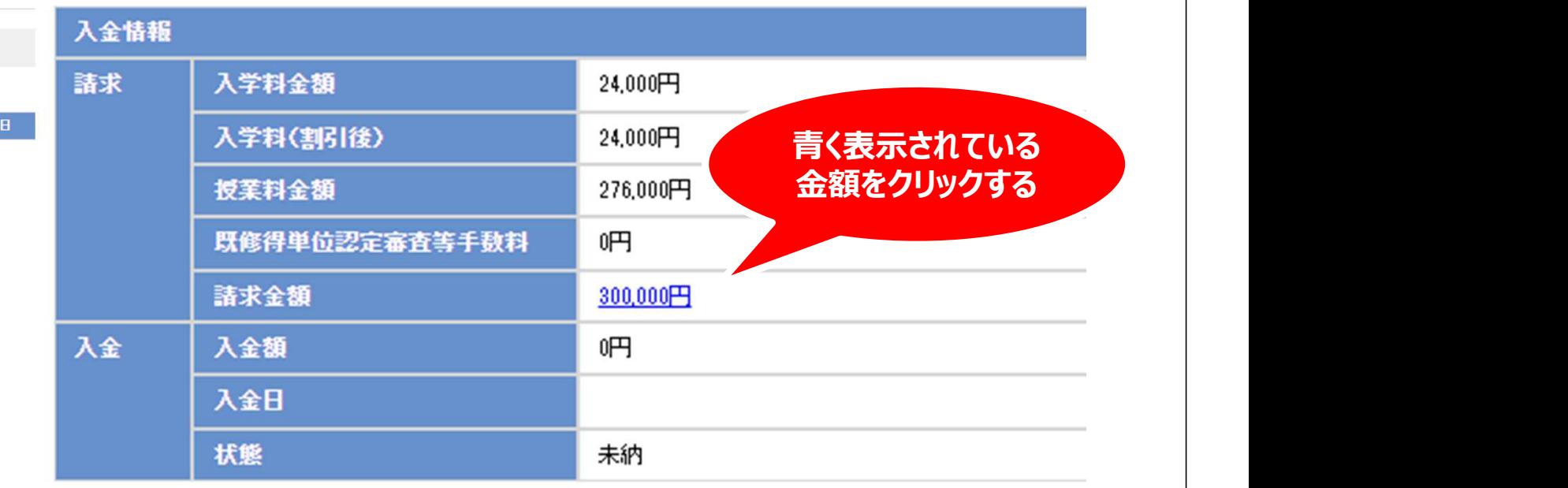

お客様からの出願受付後、『学費払込票』を郵送します。

支払期限については、本学園から郵送する『学費払込票』に記載されている期限までにお支払願います。

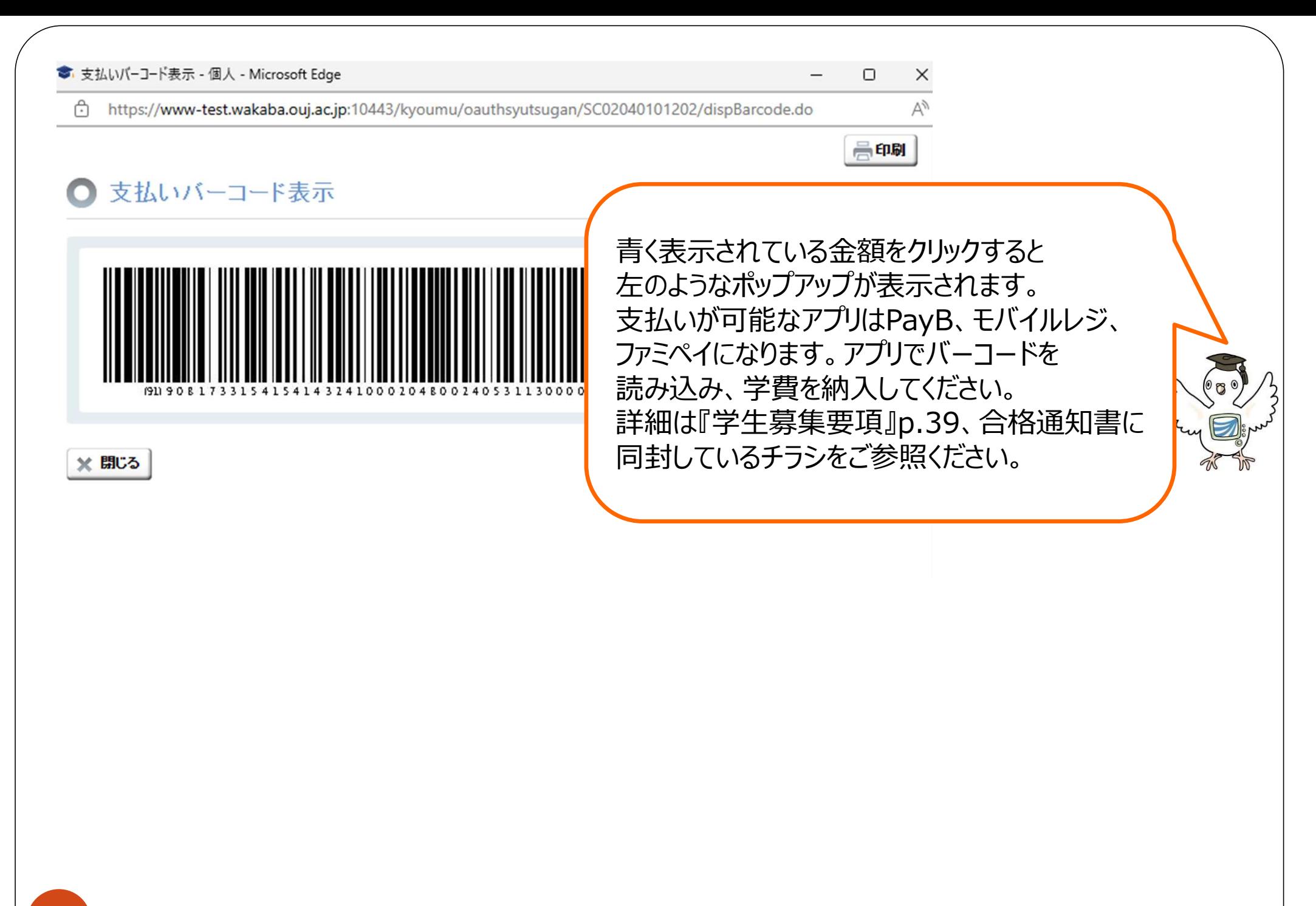

## よくある質問

### Q.顔写真の変更をしないまま、修正ボタンをクリックできなくなりました。

A.システムWAKABAに顔写真を登録済みの方は、そのまま引き継がれます。(p.9) 写真の変更を希望する場合は、次学期開始後に「学生生活の栞」を参照し、 写真票を送付してください。※顔写真の有無は選考に影響ありません

### Q.面接授業が登録できません。(面接授業のボタンが表示されません)

A.面接授業は、面接授業の登録期間中に申請された方のみ登録可能となります。 (p.6,16)必ず学生募集要項で申請期間を事前にご確認ください。 なお、申請期間前に出願された場合、後から面接授業を登録することはできません。

### Q.選考結果通知の発送日を教えてください。

A.恐れ入りますが、発送日について個別にはお答えしておりません。 ただし、出願から30日経過または学費納入期限の3日前になっても届かない 場合は、学生サポートセンター(043-276-5111)へ連絡してください。 なお、p.27に該当する方等は、通知の発送が遅くなる場合があります。

よくある質問(修正編)

### Q.申請内容修正画面から修正した内容が反映されません。

A.修正の場合もp.23の「登録」ボタンをクリックし、再度同じ整理番号が 表示される画面まで進まなければ、変更情報は送信されていません。 途中でブラウザを閉じないでください。

### Q.印刷教材の要・不要を変更したい。

A.選考開始前(ステータスが「選考中」)であれば、 申請内容修正画面 (p.25~26) から変更できます。 STEP3に進み、右下の 確認する をクリックします。そうすると、現在登録 している科目が表示されますので、該当科目を一度削除(=取消をクリック)し て、再度p.21の手順で印刷教材のチェックを外して登録してください。 なお、選考開始後は変更ができず、未使用であっても返品・返金はできません。

### Q.申請内容修正ボタンをクリックできなくなったが、科目の変更をしたい。

A.科目等の変更は、選考開始前(ステータスが「選考中」)のみ可能となり、 選考開始後の変更はできません。

また、選考結果通知に記載の科目の一部キャンセル等はできませんので、 <sub>31</sub> 科目の追加を希望する場合は、次学期以降の科目登録をご利用ください。

### よくある質問(エラー編)

### Q.STEP1から先に進めません。(p.7~8)

- A.進行しない場合、画面上部に赤いエラーメッセージが表示されます。 該当項目を確認の上、修正を行ってください。 例 ・半角・全角の入力間違い
	- ・郵便番号の変更等があった地域の方は入力済みの内容を消して、再度入力する必要があります

### Q.STEP1で個人情報を入力しましたが、メールが届きません。

A.このタイミングではメールは届きません。 ポップアップをクリックして、顔写真登録画面に進んでください。 (メールが届くのは整理番号が表示された後です)

### Q.最後の画面から登録できません。(p.23)

A. 「登録」ボタンの上の □ 上記の内容を確認しました。にチェックは入っていますか。 また、再試験科目がない場合、面接授業のみで出願はできません。 放送授業・オンライン授業から最低1科目以上登録してください。(p.3)

### よくある質問(エラー編)

### Q.1科目のみ登録したが、修正画面で削除ができません。

A.先に変更したい科目を追加で登録した後、登録済みの科目を削除してください。 なお、登録中の科目をすべて削除することはできません。 また、入学辞退を希望される場合は、選考結果通知が届いても期限までに 入金を行わないことで、入学辞退として扱われます。

### Q.面接授業科目を削除したら、エラーになりました。

A.面接授業科目は科目名の左欄に希望順位を1から順に入力いただく必要が あります。希望順位が正しく入力されているかご確認ください。